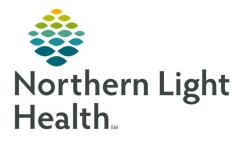

# From the Office of Clinical Informatics Quick Reference Guide (QRG) Capacity Management – Complete Acadia Tasks

March 1, 2022

This Quick Reference Guide (QRG) reviews how to Complete Acadia Tasks in Capacity Management

# Common Buttons & Icons

| <b>*</b>        | Transfer Patient icon    |
|-----------------|--------------------------|
| Ę.              | Nursing icon             |
| ≡∙              | Menu icon                |
| 📀 0 minutes ago | Refresh icon             |
| A               | Available Bed icon       |
| Oc              | Occupied/Male Bed icon   |
| Oc              | Occupied/Female Bed icon |
| D▼              | Dirty Bed icon           |

# **Request a Patient Transfer**

- From the Bed Board gadget:
- **<u>STEP 1</u>**: Click the bed cell for the patient you wish to transport.
- **<u>STEP 2</u>**: Click the Transfer drop-down arrow.
- **<u>STEP 3</u>**: Click Transfer Patient. A Transfer Patient window displays.
- **<u>STEP 4</u>**: Click the Mode of Transport drop-down arrow; then select the appropriate option.
- **<u>STEP 5</u>**: Select the appropriate Patient Attribute checkboxes, if needed.
- **<u>STEP 6</u>**: Enter any pertinent details for transporters in the Transport Details field, if needed.
- **<u>STEP 7</u>**: Select the appropriate Transport Details checkboxes, if needed.
- STEP 8: Click OK.
- <u>NOTE</u>: You can view the transport request on the Transport List gadget.

You can see what a patient attribute icon means by hovering over it.

## Add a Comment to a Transfer Request

- From the Transfer List gadget:
- **<u>STEP 1</u>**: Within the appropriate row on the Transfer List, click the Comment field.
- **<u>STEP 2</u>**: Type the appropriate comment; then press [Enter].

#### **Reserve a Bed for a Patient**

- ➢ From the Transfer List and Bed Board gadgets:
- **<u>STEP 1</u>**: Within the Bed Board gadget, scroll right or left to locate the appropriate unit.
- **<u>STEP 2</u>**: Within the appropriate unit on the Bed Board gadget, scroll down or up to locate an available bed.
- **STEP 3:** Click-and-drag the patient's name from the Transfer List down to the cell for the bed you want to reserve. An Assign window displays.
- **<u>STEP 4</u>**: Review and confirm the patient details and mode of transportation; then click OK.
- **<u>NOTE</u>**: The assigned bed displays with hash marks to indicate that it is reserved.

You can confirm that the correct patient reserved the bed by double-clicking the bed cell and viewing the Reserved Patient tab.

## **Complete a Transfer**

- From the Transfer List gadget:
- **<u>STEP 1</u>**: Hover over the appropriate row in the Transfer List.
- **<u>STEP 2</u>**: Click the Menu icon to the left of the patient's name.
- **<u>STEP 3:</u>** Click Transfer in the drop-down menu.
- **<u>STEP 4</u>**: Click Complete Transfer in the sub-menu.
- **<u>NOTE</u>**: When a transfer is complete, the patient falls off the Transfer List and displays in their new bed.

## **Access PM Conversation for Patient Discharge**

- From the Discharge List gadget:
- **<u>STEP 1</u>**: Hover over the appropriate patient's name.
- **<u>STEP 2:</u>** Click the Menu icon.
- **<u>STEP 3</u>**: Click Discharge in the drop-down menu.

- **<u>STEP 4</u>**: Click Discharge Patient.
- **<u>STEP 5</u>**: Complete the steps to discharge the patient using PM Conversation.

For questions regarding process and/or policies, please contact your unit's Clinical Educator or Clinical Informaticist. For any other questions please contact the Customer Support Center at: 207-973-7728 or 1-888-827-7728.